# Creating Assignments

*60 minutes*

### **Description**

Creating and entering scores for assignments, and then sharing them with students and their families online, is an easy way to keep everyone invested in your classroom informed about expectations and progress.

**- - - - - - - - - - - - - - - - - - - - - - - - - - - - - - - - - - - - - - - - - - - - - - - - -**

In Aspen IMS, create assignment categories to organize the assignments you create, share them online, and enter scores for students and parents to view in the Student and Family portals. Also, you can copy assignments you use repeatedly, and import assignments from another class or school year.

Use your Planner's calendar to help plan for days, weeks, or months of assignments.

Upon completion of this lesson, you will create assignment categories and assignments.

### **Prerequisites**

Make sure you have completed the following lesson plans:

- Finding Your Way Around Aspen
- Getting Started with Aspen IMS
- Setting Up Your Aspen IMS Gradebook
- Using Digital Content in Your Classroom

### **Participant Objectives**

- Create assignment categories.
- **c** Create assignments on the Assignments side-tab, Planner, and Scores page.
- Create ungraded assignments.
- Use your Planner to plan and create assignments by day, week, or month.
- Share assignments and their scores with students and parents in the portal.
- Attach resources to assignments.
- Copy assignments.
- Import assignments from another class or previous year.
- Use Aspen IMS Mobile to view assignments on your Planner.

### **Activities**

- <sup>l</sup> Answer questions in the *Plan* section to determine the assignment categories you need to create and how you will create assignments.
- Create assignment categories for a class, and any classes linked to it.
- **c** Create an assignment on the **Assignments** side-tab.
- Create an assignment on the Scores page.
- Determine your Planner settings.
- Create an assignment on the Planner, and add resources to it.
- Create an ungraded assignment on the Planner.
- Copy an assignment.
- Import assignments from another class or year.
- Use Aspen IMS Mobile to view assignments on your Planner.

### **Resources**

For more information on this lesson and to complete the *Plan* and *Apply* sections, refer to the resources listed below. These are available in Aspen from the **Help** menu, **Videos**. You can also access online Help from the **Help** menu.

### **Quick Reference Guides:**

- Assignment Categories
- Assignments
- Using Your Planner for Assignments

# **Plan**

#### **Use the space provided to record your answers to the following questions.**

1. How do you organize the assignments you give in your classes for grading purposes? For example, do you have test, quiz, homework, and project grades? List your assignment categories by class here:

2. Do you weight individual assignments in a certain category more than others? For example, does a unit test have more weight than a chapter test? List those instances here:

3. Do you ever offer extra credit points for an assignment? If so, what is your policy?

- 4. Do you ever offer assignments that are entirely extra credit? If yes, write an example here:
- 5. Do you give assignments that happen every week? For example, do you administer a spelling quiz worth 10 points every Friday?

6. Do you often make copies of handouts to give students for homework? Would it be possible for you to provide these to students online instead?

7. How do students in your class know what their homework assignment is each night?

8. How do you currently share student grades with students and their parents? Do you want students and parents to see grades or scores as soon as you enter them, and see how it affects their term grades?

9. Do you use similar assignments each year?

# **Apply**

**Now that you've taken an in-depth look at organizing and creating assignments, complete the following in the order listed:**

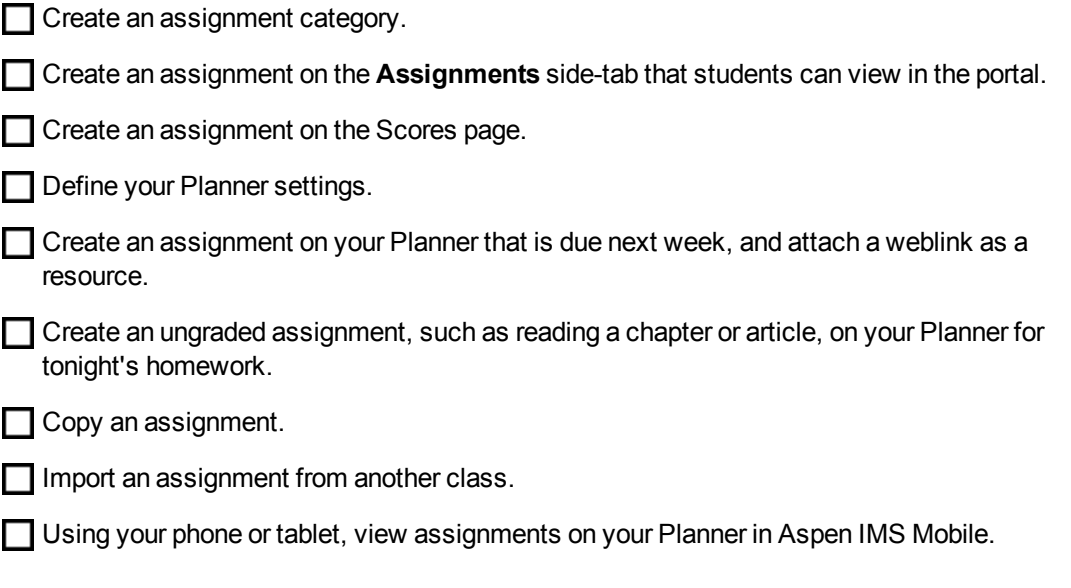

### **Assess**

Staff Name:\_\_\_\_\_\_\_\_\_\_\_\_\_\_\_\_\_\_\_\_\_\_\_\_\_\_\_\_\_\_\_\_\_\_\_\_\_\_\_\_\_\_\_\_ Date:\_\_\_\_\_\_\_\_\_\_\_\_\_\_\_\_\_\_\_\_

### **Creating Assignments**

**Use the following table to confirm that you successfully completed each task, and to make any notes:**

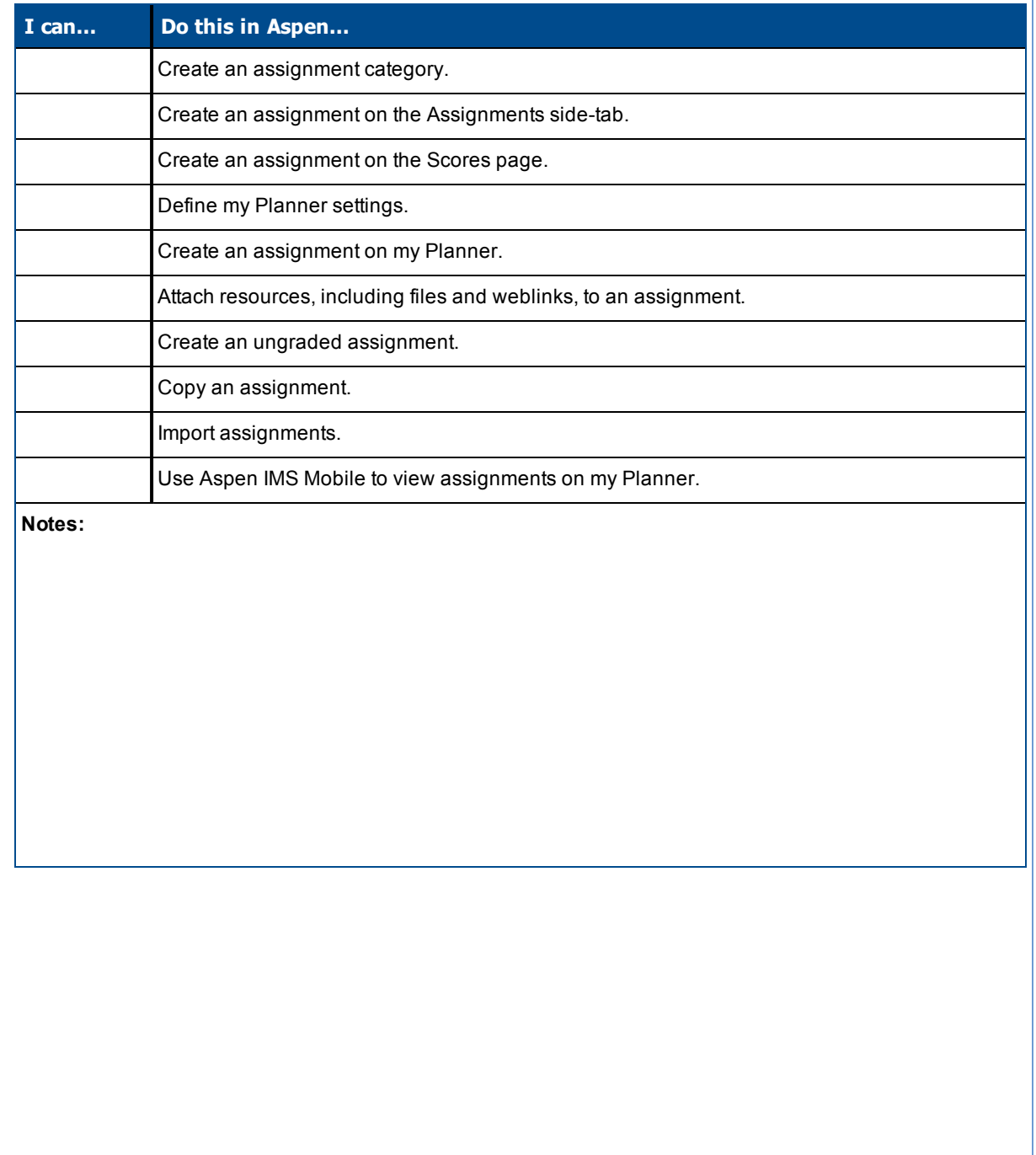

## <span id="page-6-0"></span>**Create Assignment Categories in the Gradebook**

Define the types of assignments you give in all of your classes by creating categories. For example, you might assign homework, quizzes, tests, term papers, and a presentation. Define a category for each one.

### **To define a category:**

- 1. Log on.
- 2. Click the **Classes** tab.
- 3. Select a class to create categories for.
- 4. Click the **Categories** side-tab.
- 5. On the **Options** menu, click **Add.** The New Category page appears:

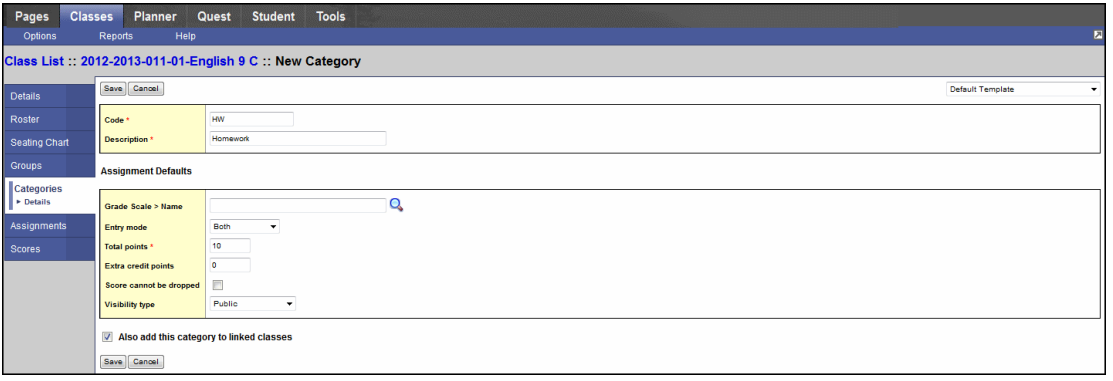

**Note:** You can also import categories from another section. To import categories, click **Import Categories** on the **Options** menu.

5. Type a code and a description for the category.

**Note:** Because the code can appear in the column header on the Scores page, type a short value.

6. If you set your gradebook preferences to calculate term averages by weight, type a **Weight** if you want the system to weight any grades you enter for an assignment in this category. For example, if you create the assignment type **Homework,** and homework is 15% of the students' final grade, type **15.** Then, when you enter a grade for a homework assignment, the system automatically weights that grade 15% towards the current grade for the term. This field does not appear if you calculate term grades using total points.

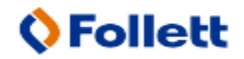

**Note:** Weights do not have to add up to 100. A category's weight need only be relative to other category weights. For example, you might weight tests 50%, quizzes 25%, and homework 25%. You could also weight those same values as follows: tests 2, quizzes 1, homework 1.

- 7. In the **Assignment Defaults** box, you can determine the default values for any assignment you create for this category. This can save you time when creating assignments:
	- At the **Grade Scale Name** field, click **Q** to select the grade scale you want to use when entering grades for assignments in this category. For example, you might enter a **1,2,** or **3** for a homework assignment. Therefore, you would create a grade scale named **Homework** with the grades **1,2,** and **3** and their point values. Then, you would select that grade scale at this field.

**Note:** District grade scales are available for you to use for all assignments. Create grade scales only if you have a personal grading scheme that is not defined by a district grade scale.

- **At the Entry mode** drop-down, select **Both, Numeric Only, or Letter Only** to determine the grade values you can enter for any assignments in this category.
- <sup>l</sup> Type the **Total** (maximum) **points.**
- Type any **Extra credit points** a student can earn for an assignment.
- Select the **Score cannot be dropped** checkbox if you do not want the system to drop any lowest scores from this category.
- **Select a Visibility type** for this assignment category. **Private**: Assignments do not appear in the Student or Family portals; **Public**: Assignments and grades appear in portals; **Public– no grades**: Assignments appear in portals but without grades.
- 8. If you linked this section to any other sections on the Class Details page, select the **Also add this category to linked sections** checkbox.
- 9. Click **Save.**
- 10. Repeat steps 4-9 to create all the categories you use in your classes. Then, you can create assignments to add actual assignments of this type to your gradebook.

# <span id="page-8-1"></span>**Creating Assignments in the Gradebook**

You can create two types of assignments:

- Graded [assignments.](#page-8-0) Graded assignments appear on the Scores page for you to enter information. They also appear in the Student and Family portals. Graded assignments might be tests, quizzes, homework, papers, etc.
- Ungraded [assignments](#page-13-0). Ungraded assignments do not appear on the Scores page. They do have due dates, and appear in the Student and Family portals. Ungraded assignments might include reading or other activities you want students to be aware of on their 'to do' lists, but they will not earn a grade or score for.

**Tip:** You can also copy [assignments](#page-16-0) to quickly make duplicates, and import [assignments](#page-16-1) from another class, or from a previous year.

While working with assignments, use the filters available to view and work with only the assignments you want.

After you receive online or hard copy assignments for students, you can enter scores.

<span id="page-8-0"></span>You can create assignments on the **Classes** tab, or from the **Planner** tab.

# **Create Assignments**

Create assignments in the gradebook to track student scores for particular tasks. When you enter scores for assignments on the Scores page, the system updates students' term averages.

If your school uses the Student and Family portals, assignments can be viewed by students and family members. You can also determine that students can upload completed assignments using the Student portal. These completed assignments are then available in your gradebook.

When you create an assignment, you can create a recurring schedule for it. You can determine that an assignment recurs on specific days, weekly, or monthly. For example, if you create the assignment Spelling Quiz, and create a recurring schedule for every Friday for a term, the system creates an assignment named Quiz for each Friday, with a sequential number attached (Quiz – 1, Quiz – 2, Quiz – 3, etc.).

You can copy assignments to quickly create duplicates, and you can import [assignments](#page-16-1) from another of your class sections or from previous years.

Also, you can click **Add** on the Scores page to add an assignment for a class.

**Note:** You must define [categories](#page-8-1) and set your gradebook preferences before you can create actual assignments.

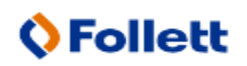

### **To create assignments:**

- 1. Log on to the Staff view.
- 2. Do one of the following:
	- <sup>l</sup> Click the **Classes** tab. Click the **Assignments** side-tab. On the **Options** menu, click **Add Assignment.**
	- <sup>l</sup> Click the **Planner** tab. On the calendar, find and click in the date you want to assign the assignment. Select the type of assignment you want to create.
	- <sup>l</sup> Click the **Scores** side-tab. In the last column header on your scores grid, click **Add.**

The New Assignment page appears:

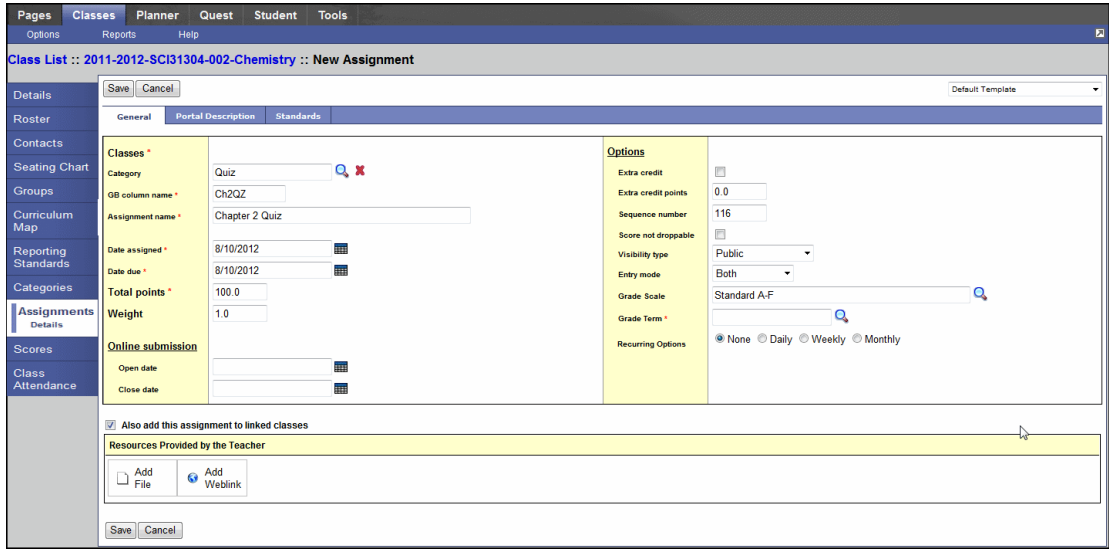

3. Use the following table to enter information in the fields:

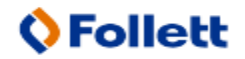

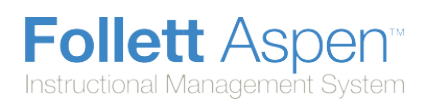

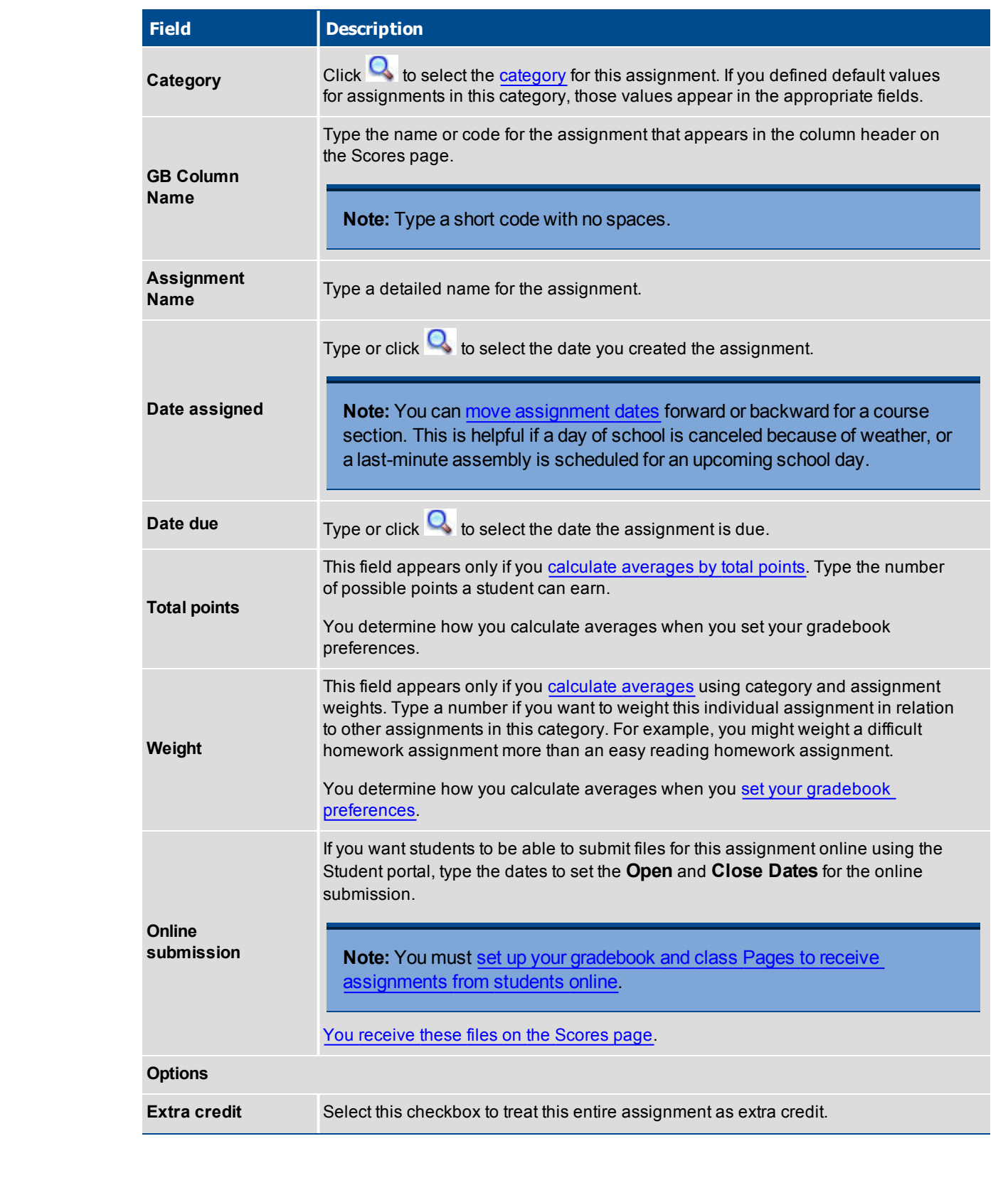

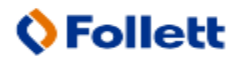

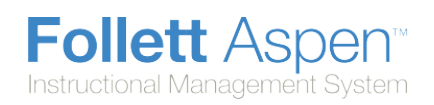

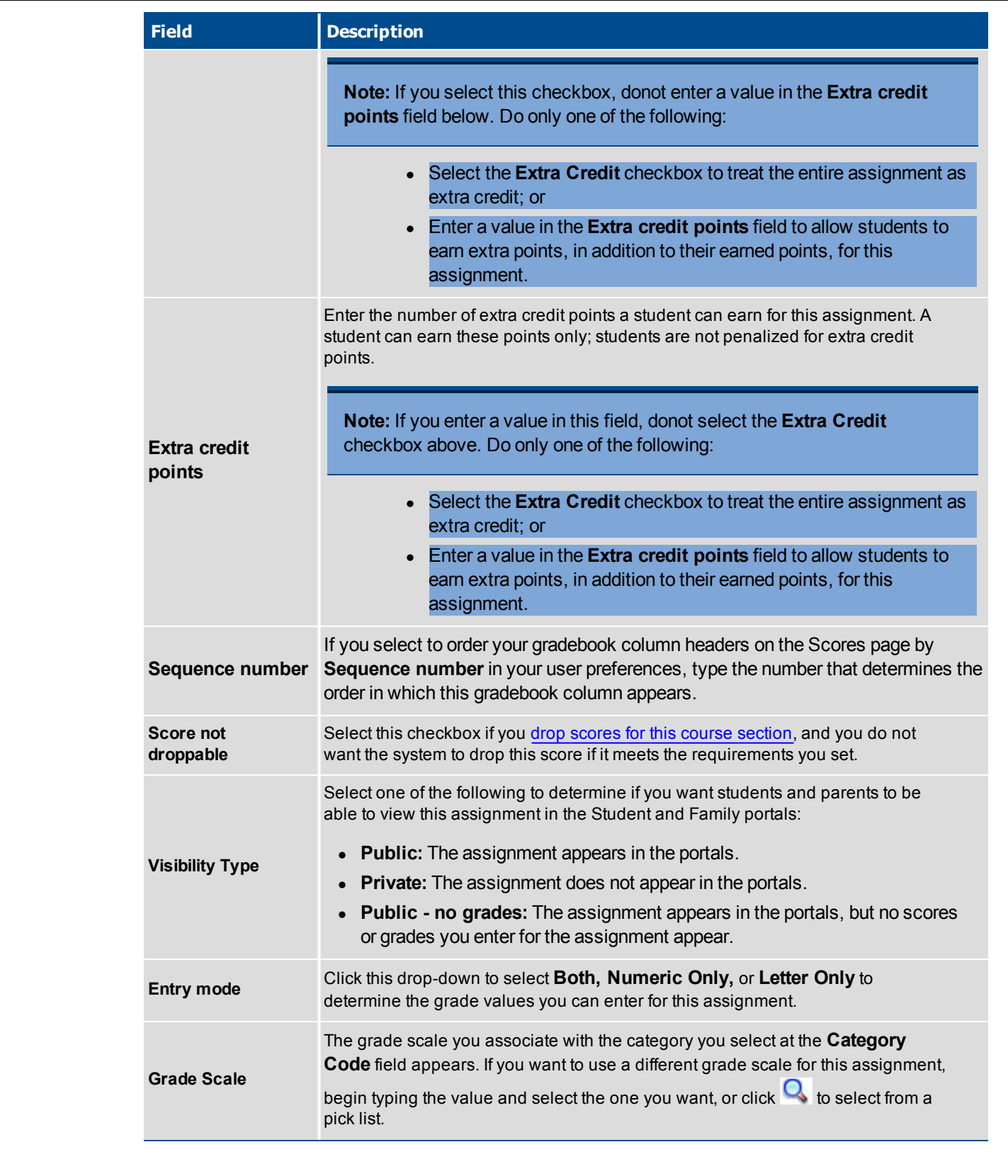

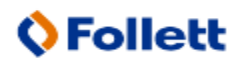

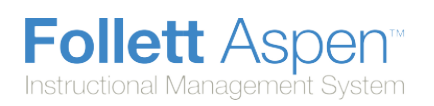

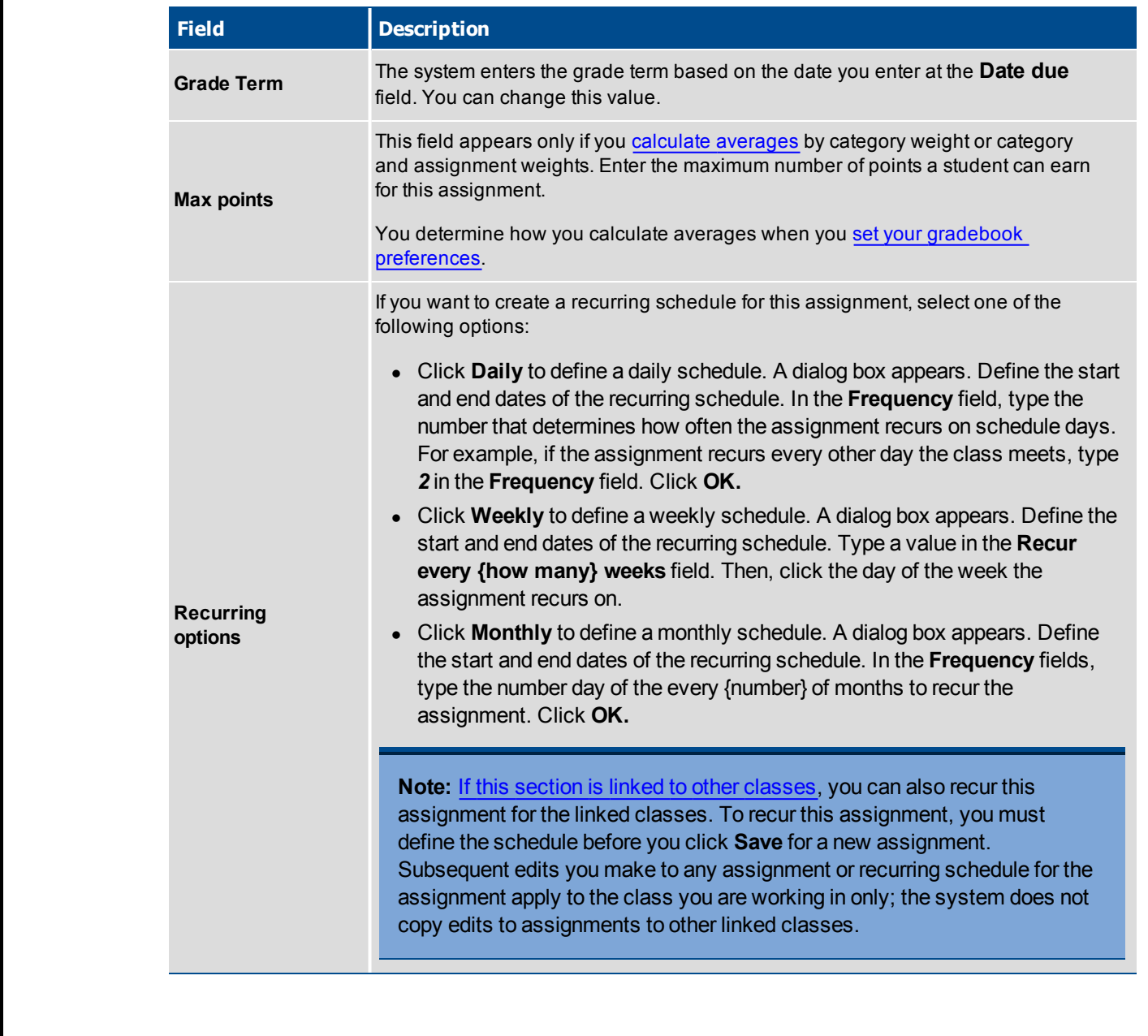

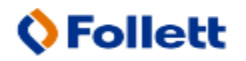

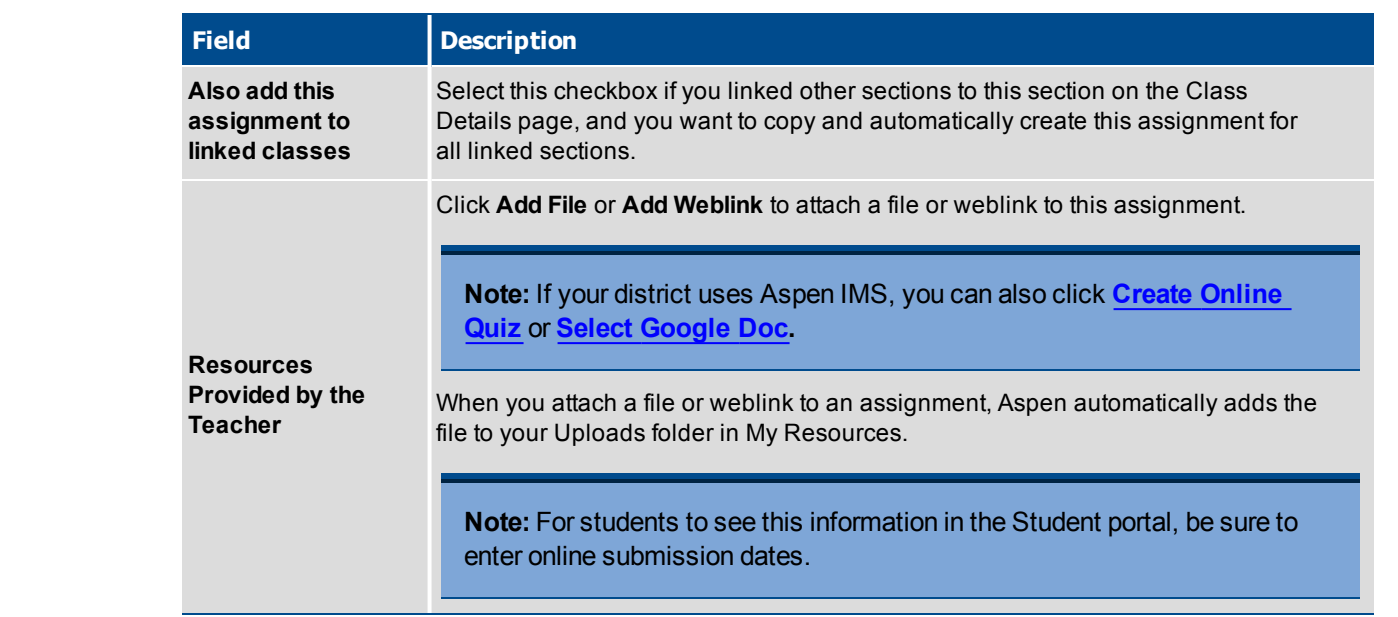

- 4. If the assignment is available in the Student and Family portals, click the **Portal Description** sub-tab to enter that information. The description can contain weblinks, tables,and all of the features of an Aspen text editor.
- 5. If you or your district have defined reporting standards for this class, you can align this assignment to reporting standards.
- <span id="page-13-0"></span>6. Click **Save.** You can now enter grades or scores for the assignment on the **Scores** side-tab.

# **Creat[e Ungraded Assignments](#page-16-0)**

Create ungraded assignments to alert students of assignments they are responsible for but will not earn a score or grade for. For example, you might want to assign reading for homework. You want this assignment to appear in students' To Do widget in the Student portal, but you will not enter a score for the assignment:

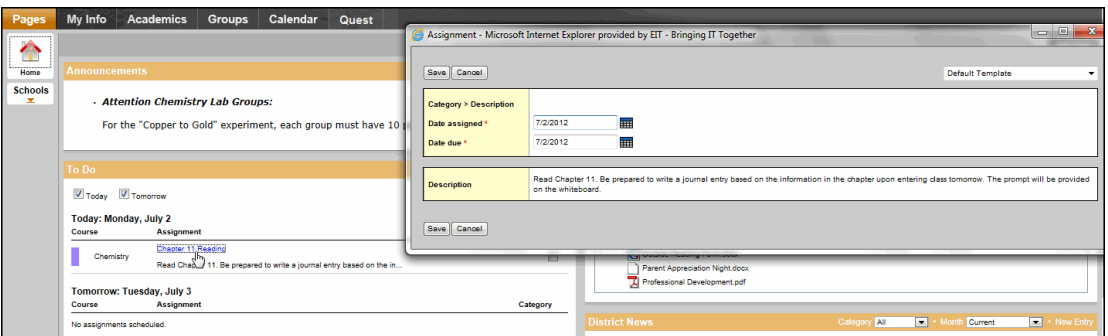

You can copy assignments to quickly create [duplicates, and you can](#page-16-1) import assignments from another of your class sections or from previous years.

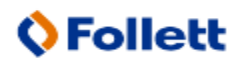

### **To create an ungraded assignment:**

- 1. Log on to the Staff view.
- 2. Do one of the following:
	- <sup>l</sup> Click the **Classes** tab. Select the section you want to add the assignment to, and click the **Assignments** side-tab. A list of assignments already created for this section appears. On the **Options** menu, click **Add Ungraded Assignment.**
	- **.** Click the **Planner** tab. Click the date you want to assign the assignment. A menu appears. Select **Add Ungraded Assignment.**

The New Assignment page appears:

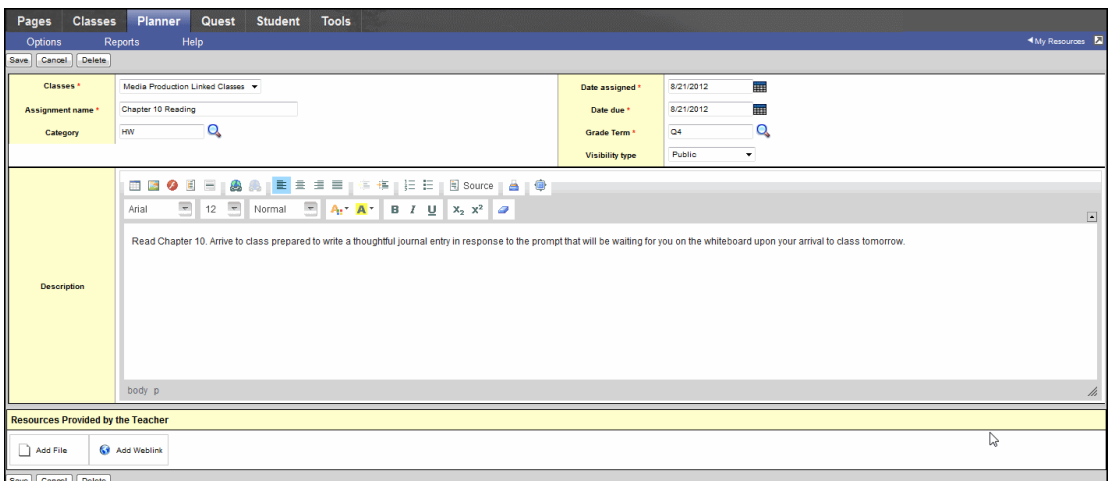

3. Enter information in the following fields:

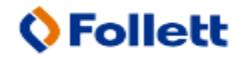

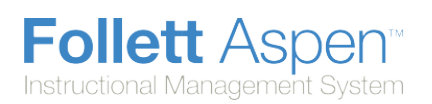

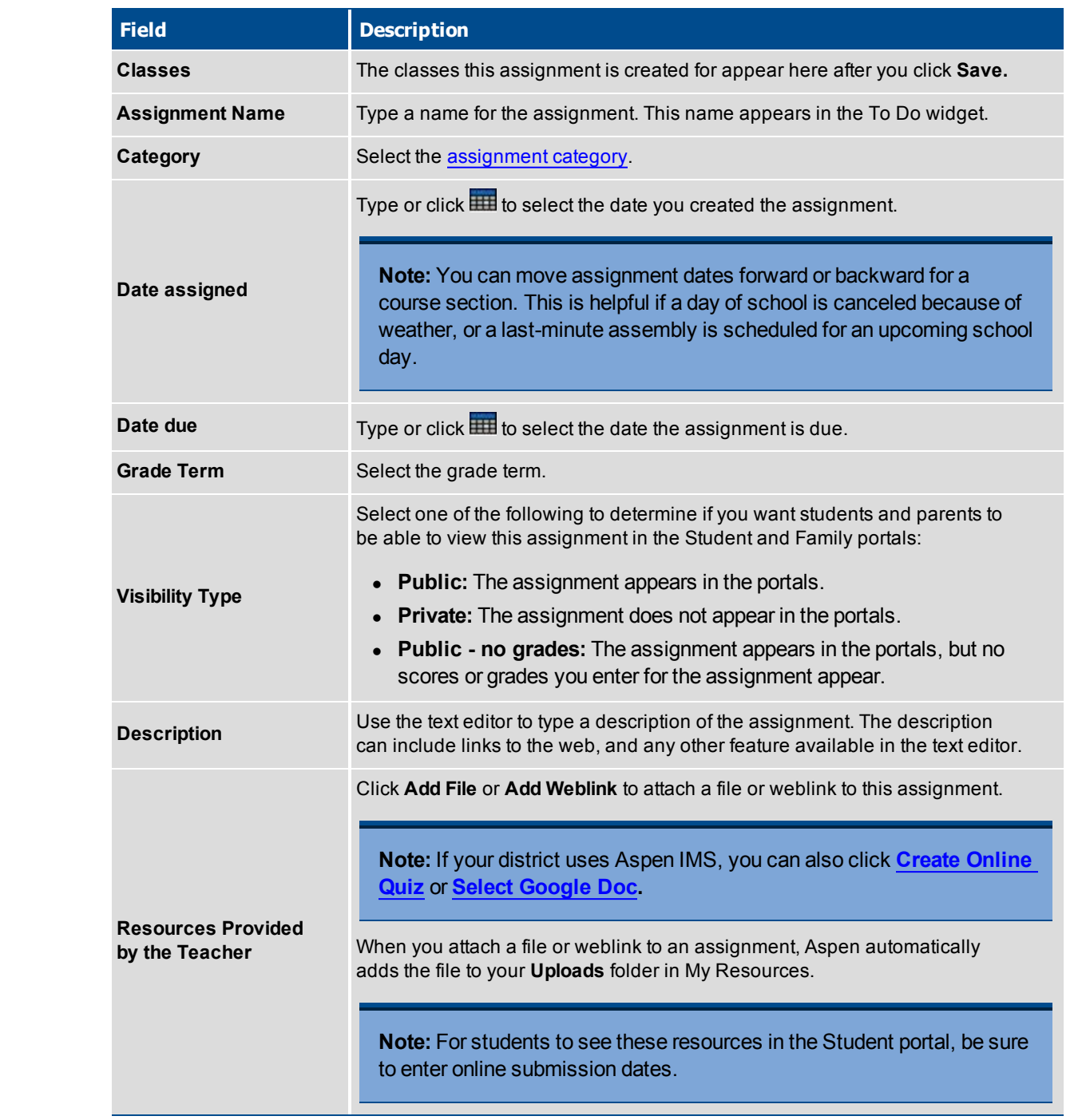

4. Select the **Also add this assignment to linked classes** checkbox if you want to add this assignment to any classes linked to the class you are currently adding the assignment to.

5. Click **Save.**

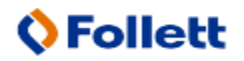

# <span id="page-16-0"></span>**Copy Assignments for a Class**

After you create an assignment for a class in your gradebook, you can copy that assignment to quickly make a duplicate for that class. For example, assume you are assigning five identical homework assignments for the week (Worksheets 1-5). You can create the homework assignment for Worksheet 1, and simply copy it four times to save yourself the time it takes to define the assignment and its point information.

### **To copy assignments for a class:**

- 1. Log on to the Staff view.
- 2. Click the **Classes** tab.
- 3. Click the **Assignment** side-tab.
- 4. Select the checkbox(es) next to the assignment(s) you want to copy.
- 5. On the **Options** menu, click **Copy Assignments.** The system asks you to confirm the number of assignments you want to copy. Click **OK.** The system copies the assignments.
- 6. Select the checkbox next to an assignment, and click **Details** on the **Assignments** side-tab.
- 7. Edit information specific for this assignment. For example, you might want to change the name from Worksheet 1 to Worksheet 2.
- 8. Click **Save.**
- <span id="page-16-1"></span>9. Continue to make any changes you need for each copied assignment.

# **Import Assignments from Another Class or Year**

You can import assignments into your class sections from one of your current sections or from a previous year in your gradebook.

### **To import assignments:**

- 1. Log on to the Staff view.
- 2. Click the **Classes** tab.
- 3. Click the **Assignment** side-tab.
- 4. On the **Options** menu, click **Import Assignments.** The Import Assignments dialog box appears.
- 5. At the **Import from** field, click **Q** to select the section you want to copy assignments from. A list of your course sections sorted by year appears.
- 6. Select the course section you want to copy assignments from, and click **OK.**
- 7. Select one of the following to indicate which assignments you want to copy:
	- Selected: to select specific assignments from the section. The Assignment pick list appears in descending order. Select the checkbox next to each assignment you want to copy, and click **OK.**

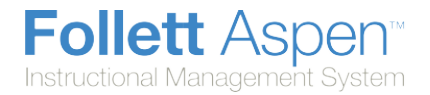

- **Category:** to select entire categories of assignments to copy from the section. The Category pick list appears in descending order. Select the checkbox next to each category of assignments you want to import, and click **OK.**
- All Assignments: to copy all assignments from the section.

**Note:** The system updates the value for each date of the assignment to the current schedule term and school year. The system uses the student calendar shared by the majority of students in the section to determine the dates.

8. Click **OK.**

# **Using Your Aspen IMS Mobile to View Your Planner**

It is Sunday night, and you are in line at the grocery store. You have that sudden feeling that you forgot to create all of the assignments you meant to provide for students to access this week in school.

No problem. While you are waiting, access your Aspen IMS Mobile for teachers on your phone to refer to your Planner for the week.

1. Log on to Aspen IMS Mobile.

団

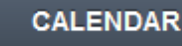

2. Tap **EXECUTE:** Your Planner automatically displays any assignments you

- created for all of your classes.
- 3. To limit the classes you see, tap **All Classes**. A list of your classes appears. Tap a specific class name to view assignments for that class only.

**Note:** If you teach several sections of that same class, information for all sections automatically appears. To select specific sections of the class, tap the number chosen:

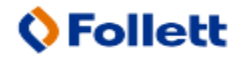

Follett Aspen<sup>®</sup> Instructional Management System

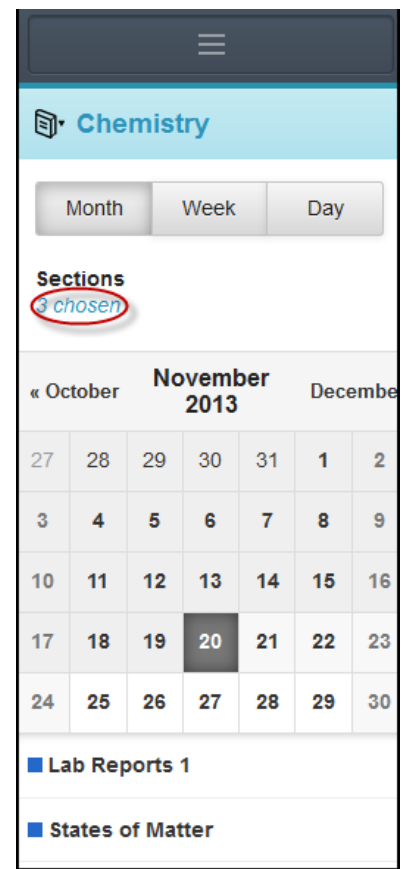

To remove the checkmark and information for those sections from appearing, tap the checkboxes:

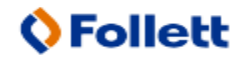

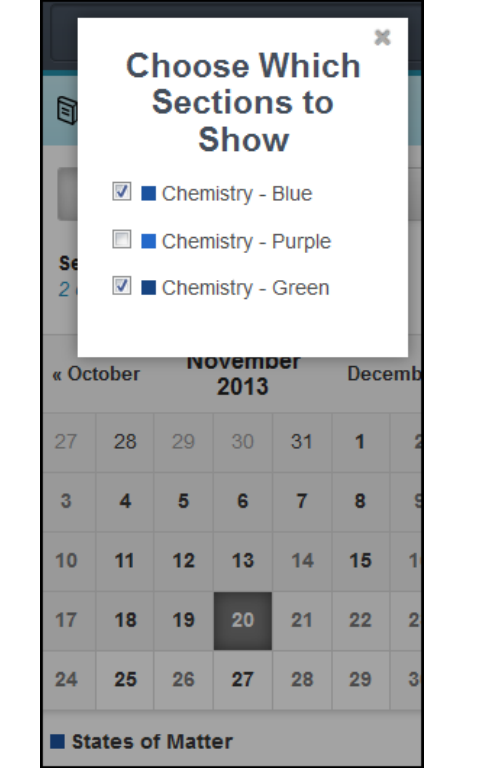

On a phone, assignments appear at the bottom of the calendar. On a tablet, up to three assignments appear within the date on the calendar:

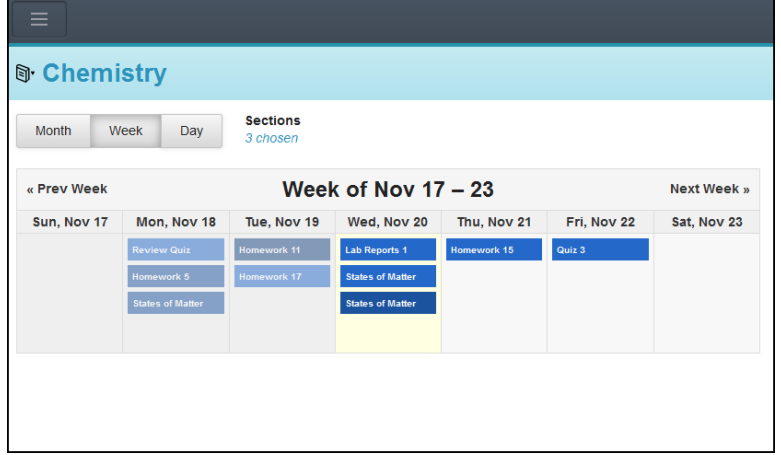

4. To view details or attachments, tap an assignment name.

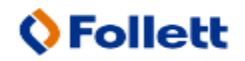

# **Using the Planner**

The **Planner** tab Aspen IMS is an online teacher plan book. On this page, you can create, view, and edit assignments for your sections, as well as manage personal appointments:

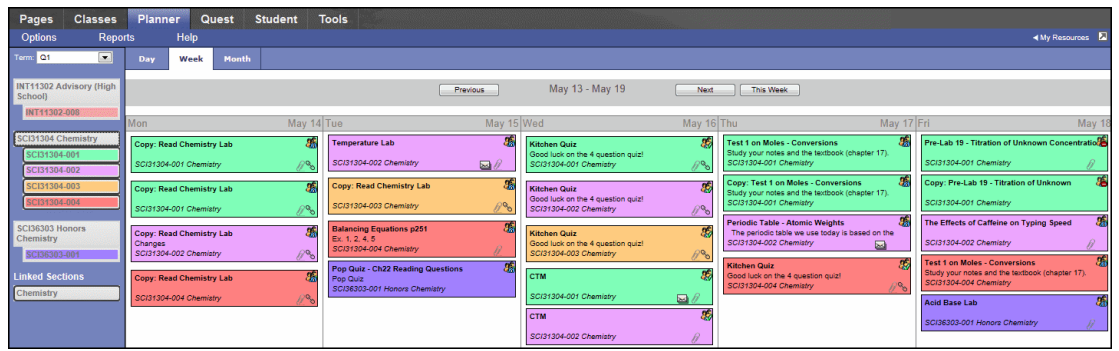

If your district or department has created curriculum maps for your classes, you can also view the curriculum maps.

Your Planner contains three views:

- **Curriculum View**: See which map topics (units) and lesson plans to cover each day, according to the curriculum map defined for this course.
- **[Event](#page-23-0) View:** Create and view your assignments and personal appointments.
- **Lesson View**: Create and view lesson plan notes and resources you create for lessons outside of a district curriculum map.

#### **Before you use your Planner:**

- Define your Planner [settings,](#page-20-0) which include the colors you want to use to identify your classes.
- <span id="page-20-0"></span>• Determine the information that displays on the Planner, such as which classes and which [dates.](#page-22-0)

# **Define Your Planner Settings**

Define your Planner settings to determine how your classes appear on your Planner.

**Note:** Changes to the Planner settings will affect the appearance of the Planner widget.

#### **To define your Planner settings:**

- 1. Click the **Planner** tab.
- 2. On the **Options** menu, click **Planner Settings.** The Settings page appears:

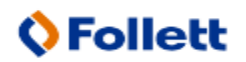

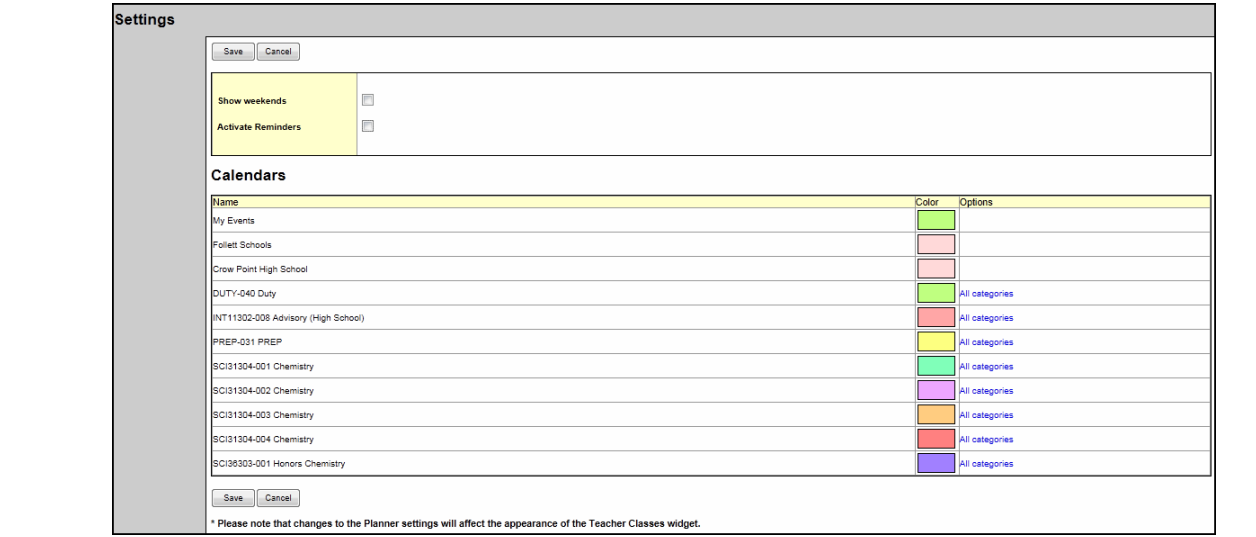

3. Use the following table to define your Planner settings:

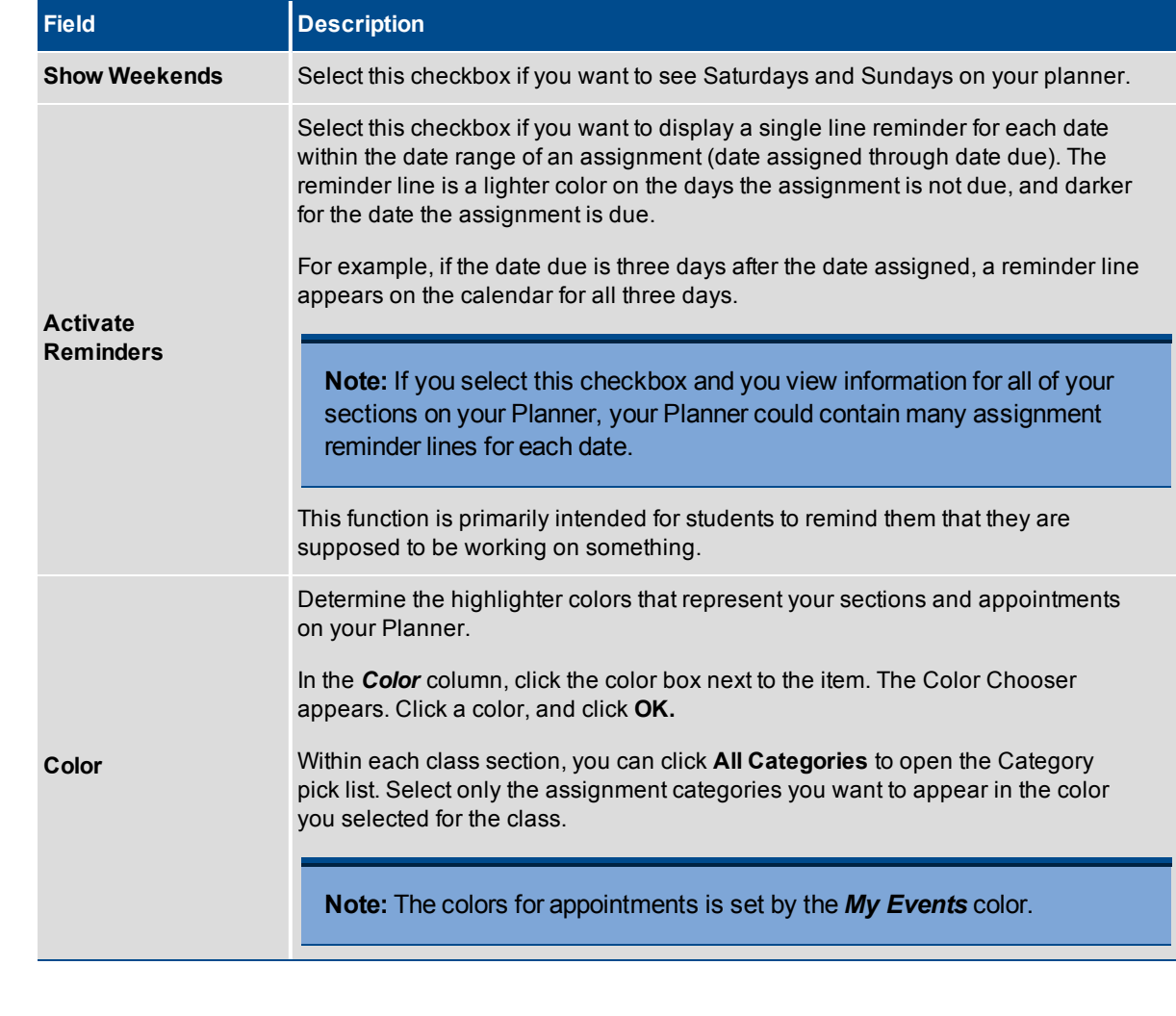

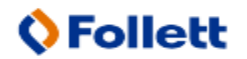

#### <span id="page-22-0"></span>4. Click **Save.**

**Follett Aspent** 

Instructional Management System

# **Determine the Calendar View on Your Planner**

When using your Planner, click the tabs at the top of the page to change the timeframe to view:

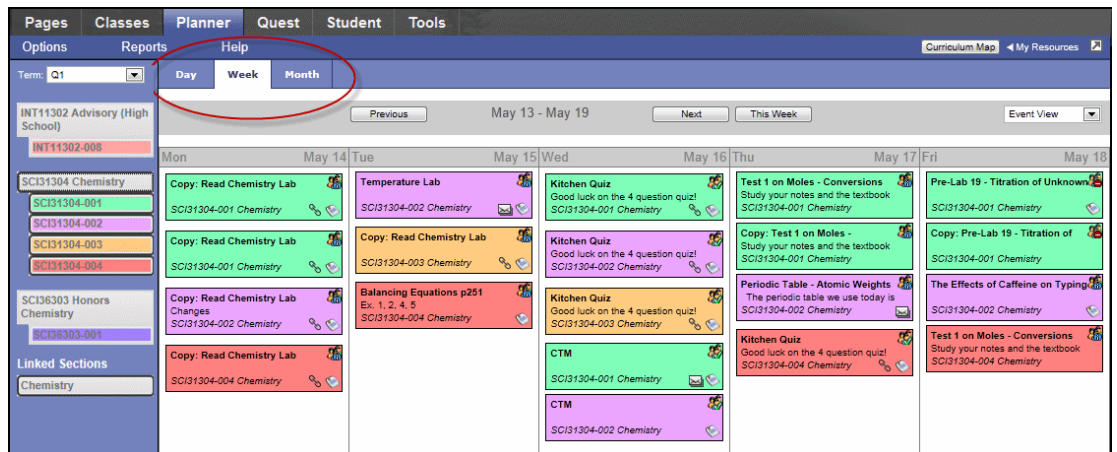

#### **To determine which dates you view information for:**

- 1. Click one of the following:
- **Day** to view assignments and appointments for one day
- **Week** to view assignments and appointments for one week
- **Month** to view assignments and appointments for one month

**Note:** The **Day** and **Week** tabs display all assignments. The **Month** tab displays only up to three at a time. A drop-down list appears below the third item if there are more than three times on that day. Click the triangle at the bottom to see the day view when there are more than three items.

On either side of the date(s) you are viewing, buttons to move between dates appear:

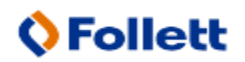

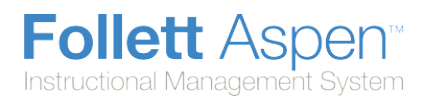

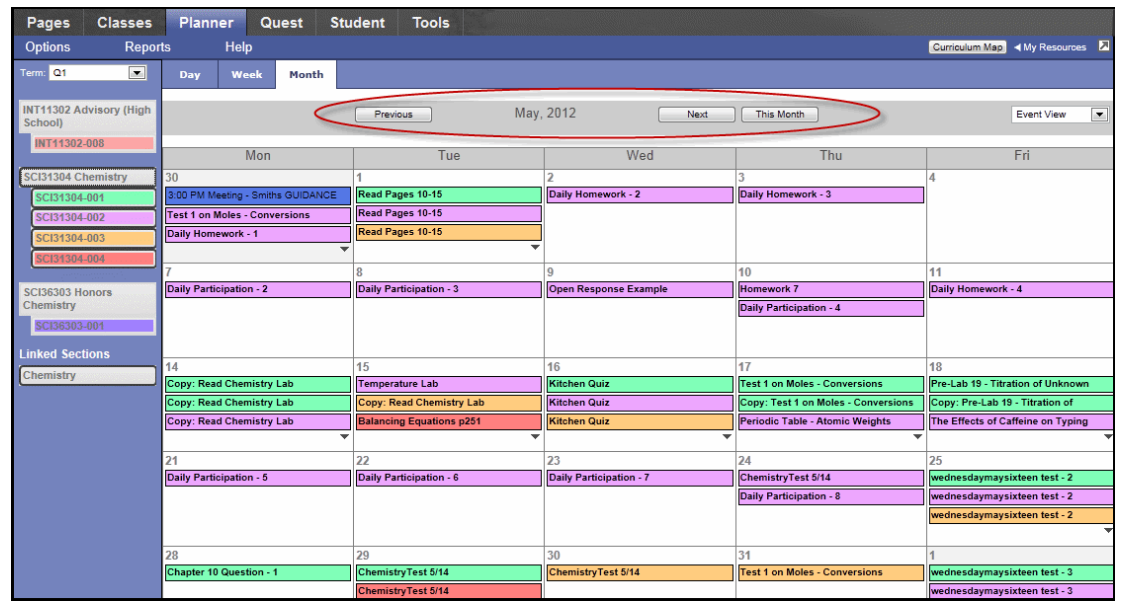

- 2. Do the following to move between dates:
- <sup>l</sup> Click **Previous** to view the day, week, or month previous to the one you are currently viewing.
- Click **Next** to view the day, week, or month after the one you are currently viewing.
- <span id="page-23-0"></span>**.** Click This Week to view the current week.

### **Use the Event View on Your Planner for Assignments**

Use the Event View on your Planner to plan and create assignments by day, week, or month:

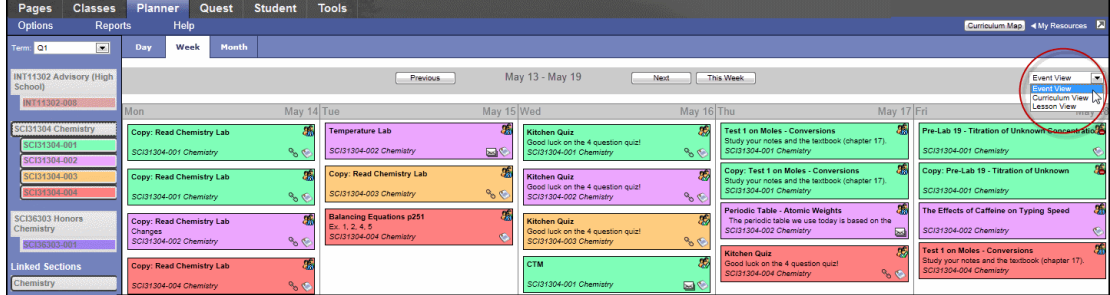

You can create the following:

- assignments
- [appointments](#page-25-0)

Open My Resources to drag and drop resources to assignments.

The following icons appear for assignments on the **Day** and **Week** tabs:

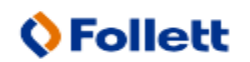

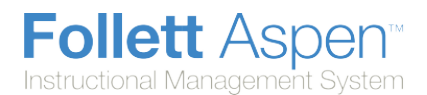

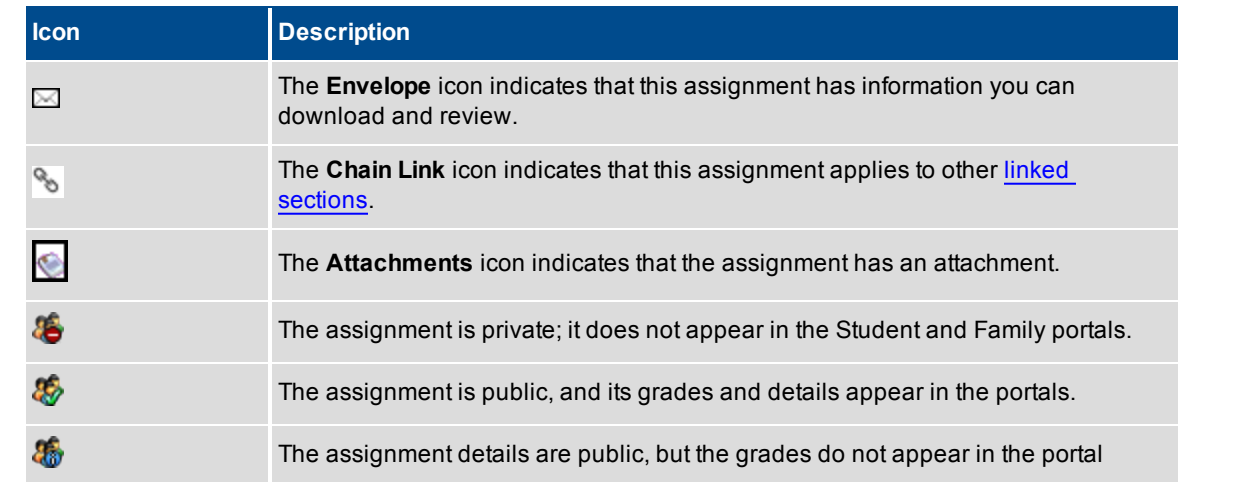

# **Create and Add an Assignment on Your Planner**

You can create and add assignments for your classes directly on your planner. You can add the following:

- [Assignments](#page-8-0)
- **.** Ungraded [Assignments](#page-13-0)
- [Appointments](#page-25-0)

There are two ways to add graded and ungraded assignments:

1. Click on the date you want to assign the assignment or create the appointment for in your calendar. A menu appears:

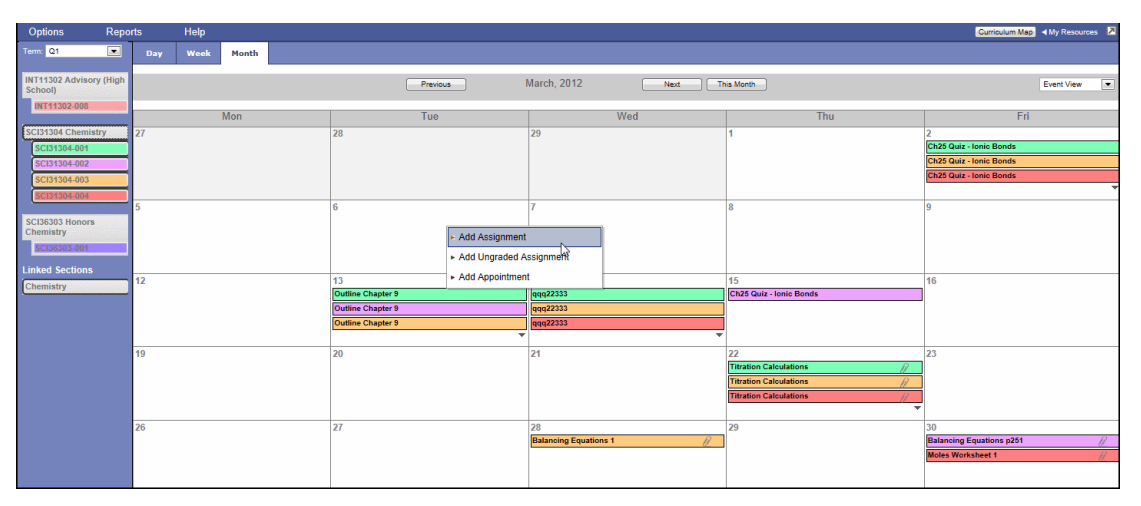

Select the type of assignment or appointment you want to create for that date. The corresponding page appears.

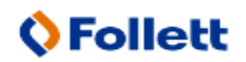

- 2. Open **My Resources**, and click, drag and drop an assignment template to a date on your calendar. The New Assignment page appears.
- 3. Enter the [assignment](#page-8-0) information.

You can attach files, links, online quizzes, and Google Docs to your assignments by dragging and dropping them from My Resources.

If any of the files are Google Docs, you can make the document editable by the student. To do so, click **Make Student Editable** to the right of the document title:

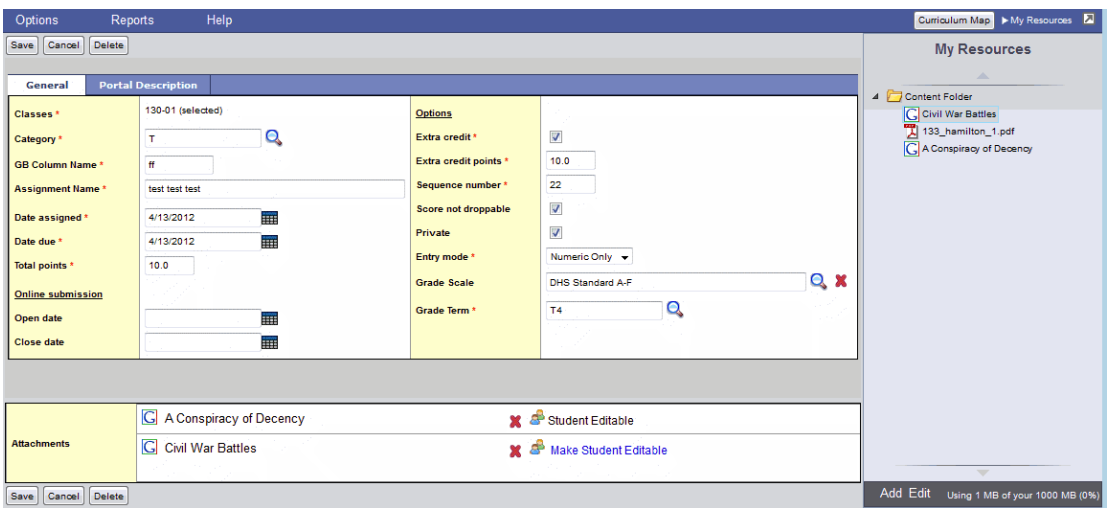

**Note:** When you make a Google Doc student editable, it creates student-specific versions of that document.

To edit an assignment or appointment, click the assignment or appointment on the calendar.

To delete an assignment, click the assignment or appointment on the calendar. On the **Options** menu, click **Delete Calendar** Item.

<span id="page-25-0"></span>If you create an assignment for a section that is linked to other sections, you can link the [assignments](#page-26-0).

### **Create Appointments on Your Planner**

Appointments are personal reminders that only appear in your Planner. They can only be created on the **Planner** tab. Appointments appear as a single line.

**Note:** Go to Planner [Settings](#page-20-0) to change the color that represents appointments on your Planner.

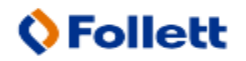

### **To create an appointment:**

- 1. Click the **Planner** tab.
- 2. Click the date you want to make the appointment for. A menu appears.
- 3. Click **Add Appointment**.
- 4. Use the following table to enter information in the fields:

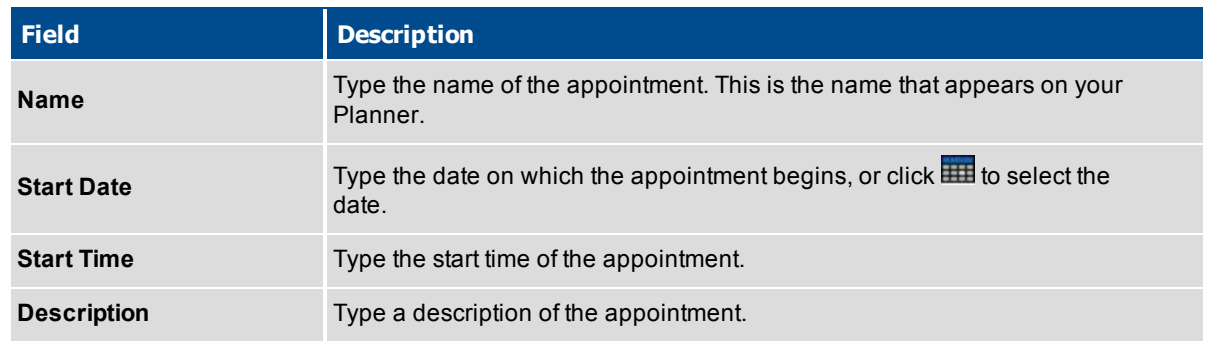

<span id="page-26-0"></span>5. Click **Save**.

## **Work with Linked Sections**

If you create an assignment for a section that is linked to other sections, you can link the assignments.

In your Planner, linked sections appear in the list of classes on the left side of the page:

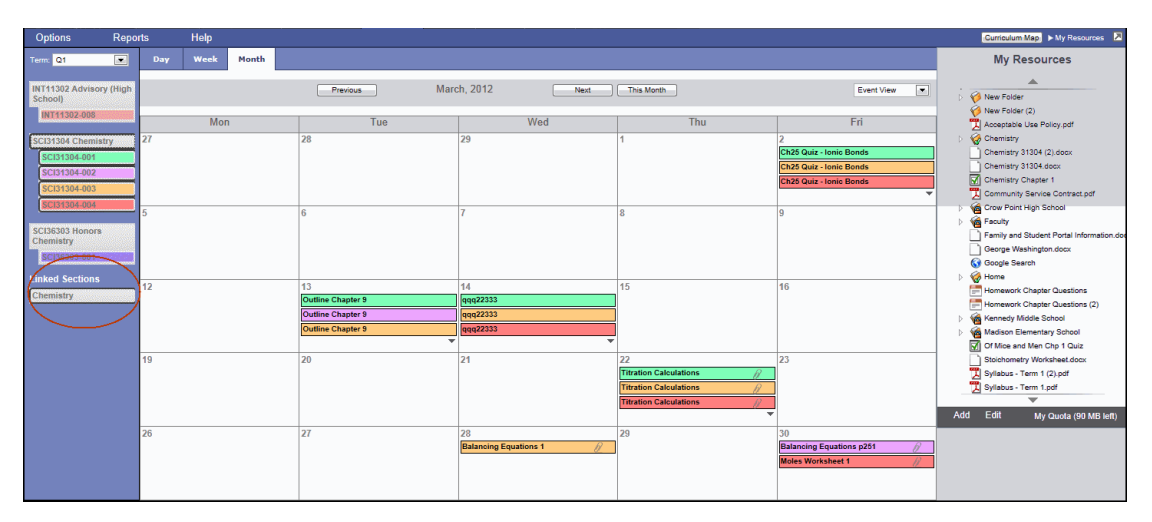

Click the **Planner** tab. The label for the linked sections now appears:

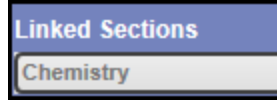

Click the linked section's name to include all assignments for all the sections within the link.

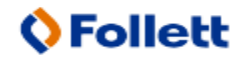